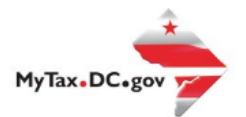

# **MyTax.DC.gov User Guide: How to Submit a QHTC Certification Request**

Follow this step-by-step guide to learn how to submit for a Qualified High Technology Companies (QHTC) annual self-certification vi[a MyTax.DC.gov.](file:///C:/Users/brownh/Desktop/Templates/MyTax.DC.gov)

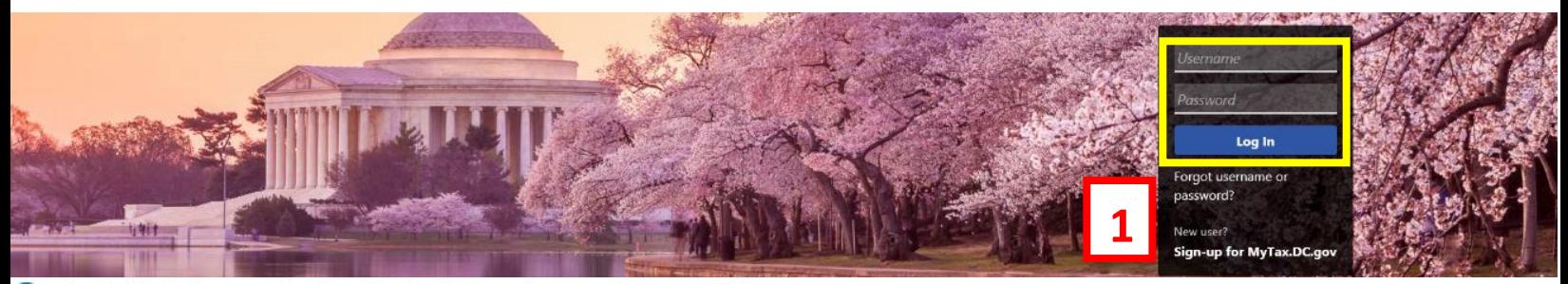

Q Can't find what you're looking for? Enter keywords here to filter.

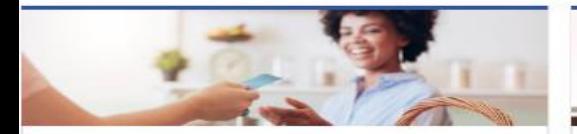

# **Business**

I want to...

- > Register a New Business Form FR-500
- > Register a Special Event Form FR-500B
- > Request a Certificate of Clean Hands

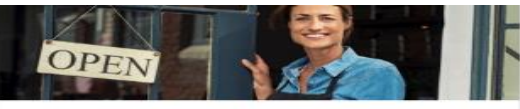

#### Clean Hands

I want to...

- > Request a Certificate of Clean Hands
- > Validate a Certificate of Clean Hands
- > Learn More About Certificate of Clean Hands

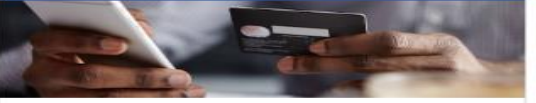

# **Quick Payments** I want to ...

> Pay with Credit/Debit Card

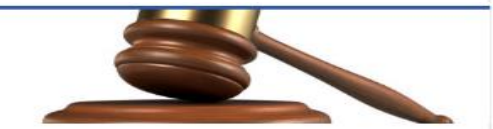

# **Tax Law and Guidance**

I want to...

- > View Private Letter Rulings
- > View DC Tax Code
- > View Tax Guidance Issued by OTR
- > View Notices

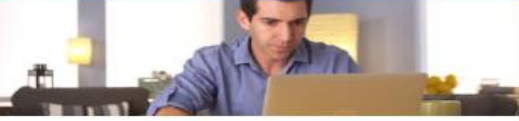

# Individual

I want to...

- > Check the Status of My Refund
- Learn More About DC Freefile/Fillable Forms  $\rightarrow$
- Respond to Verification Letter  $\rightarrow$
- **View Tax Forms**  $\rightarrow$

#### **MAN Securities: EQUE D-10 Individual The Committee of the Committee of the Committee**

#### Forms

I want to...

- > Submit an Extension
- $\overline{ }$ View/Retrieve Current Year Tax Forms
- View/Retrieve Prior Year Tax Forms  $\rightarrow$
- View MeF Information

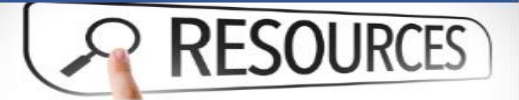

#### Resources

I want to ...

> Go to OTR Homepage

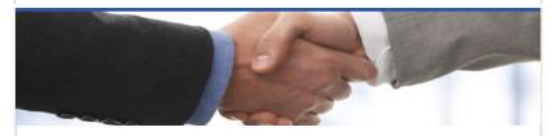

# **Taxpayer Advocate**

I want to...

- > View Taxpayer Bill of Rights
- > Request Assistance
- > En Español

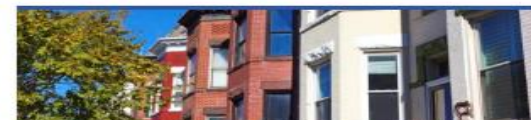

# **Real Property**

I want to...

- > Make a Real Property Payment
- > Search Real Property by Address or SSL
- > View More Options

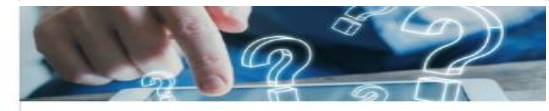

### **Quick Links**

I want to...

- > Submit a Customer Service Survey
- > View FAQs
- > View Tutorials
- Contact OTR

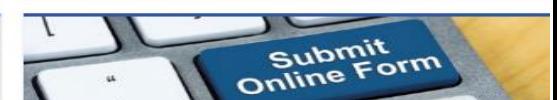

#### Submissions

I want to ...

- Retrieve a Saved Submission or Previously Filed Return
- Submit Requested Documentation
- Submit VDA

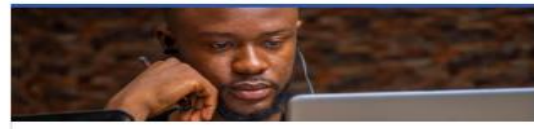

### More...

I want to ...

- > File Form FR-329 Consumer Use Tax Return
- > Request Government Exemption
- > Request Residential Parking Exemption
- > Search for Certificate/License Exemptions

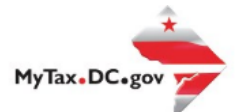

# **MyTax.DC.gov User Guide: How to Submit a QHTC Certification Request**

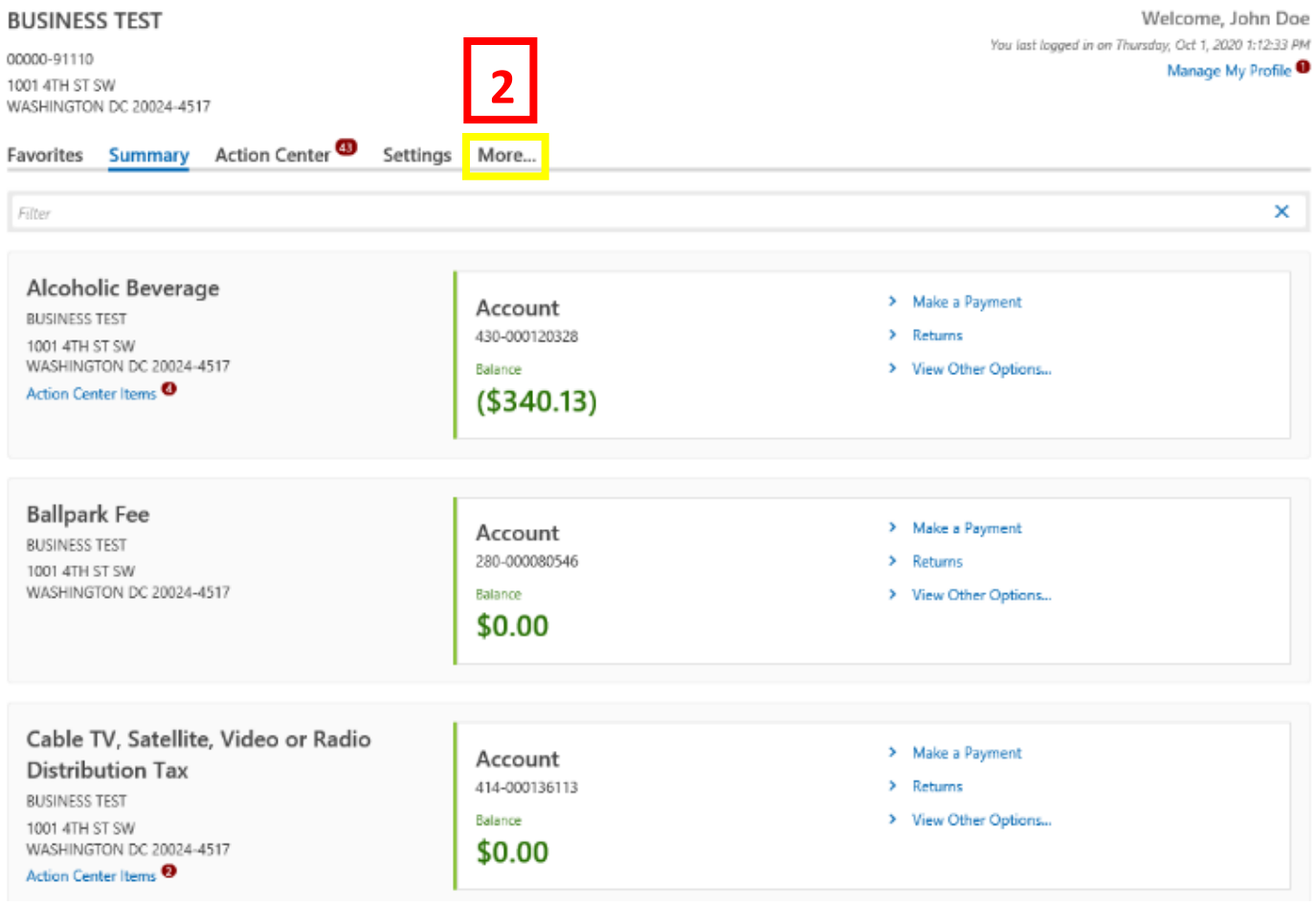

- 1. From the MyTax.DC.gov homepage, log in using your Username and Password.
- 2. While logged into your user profile page, locate and click the "More" tab.

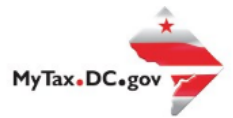

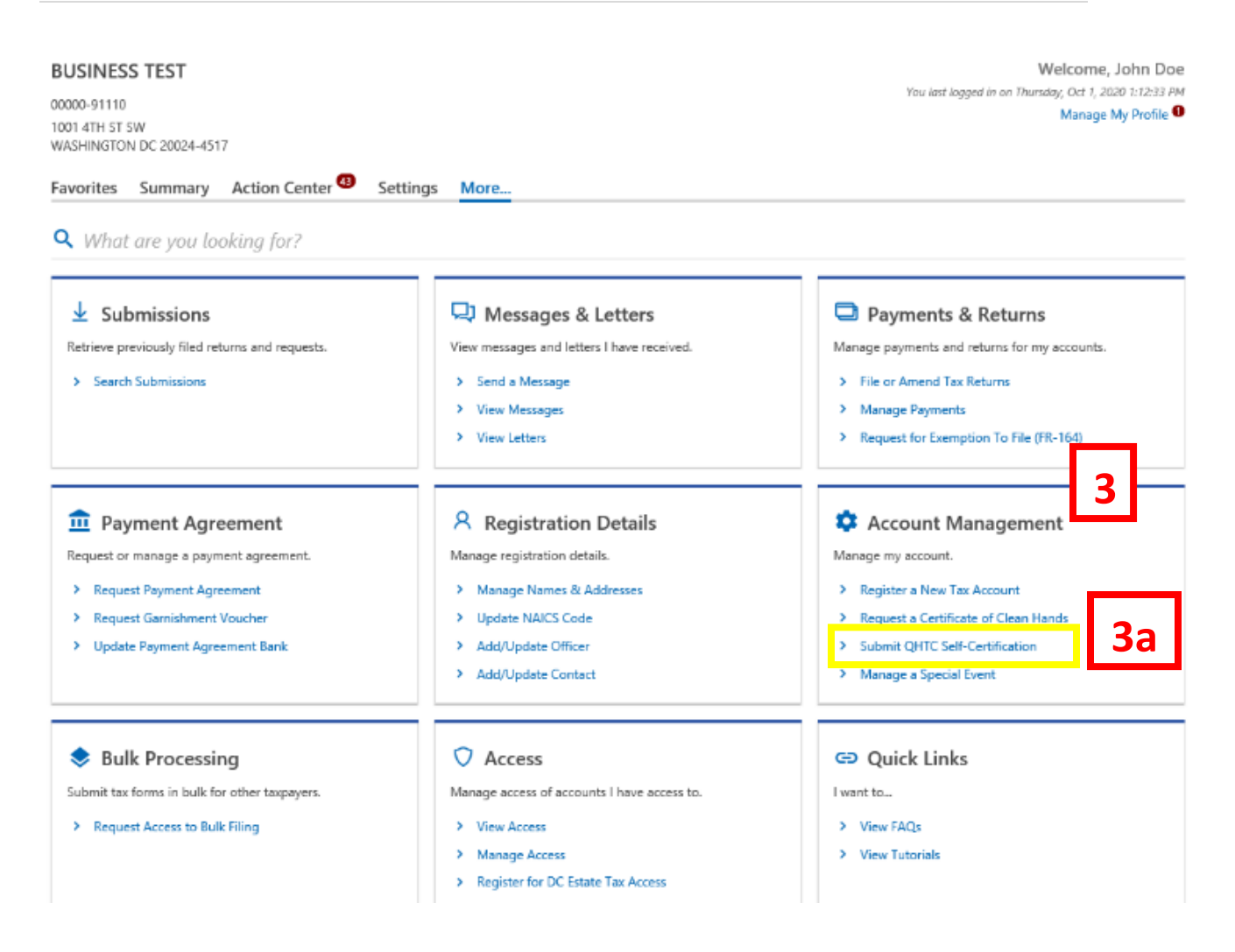

- 3. Locate the **Account Management** section.
	- a. Click the **Submit QHTC Self-Certification** hyperlink.

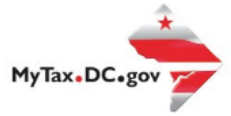

QHTC Self-Certification **BUSINESS TEST** 00000-91110

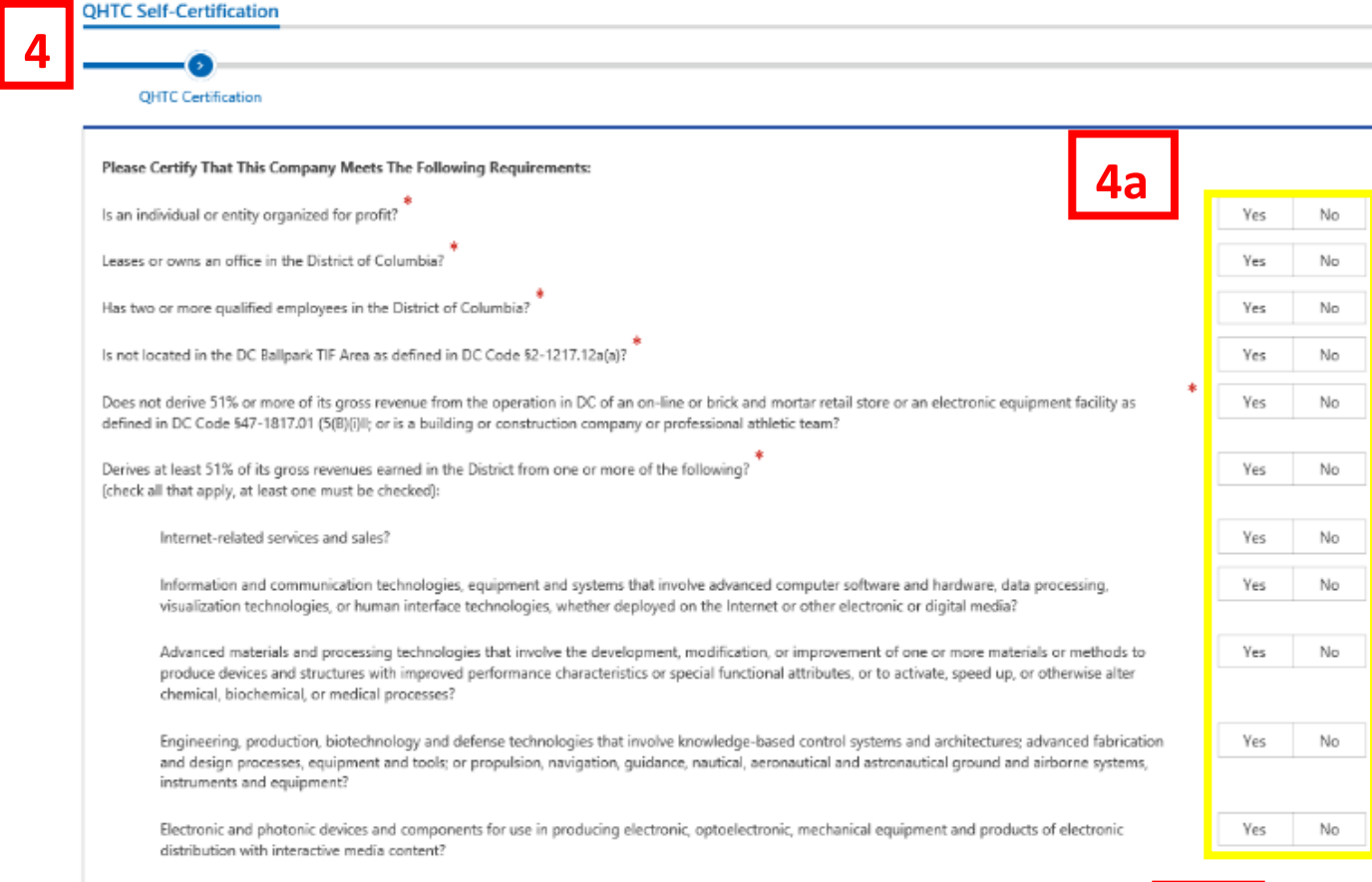

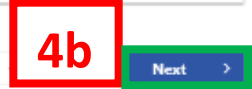

# 4. The **QHTC Certification** page displays.

- a. Answer the Yes or No questions to certify if your company meets the **QHTC Certification** requirements.
- b. Click **Next.**

Cancel Save Draft

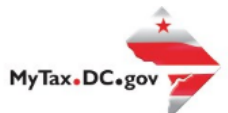

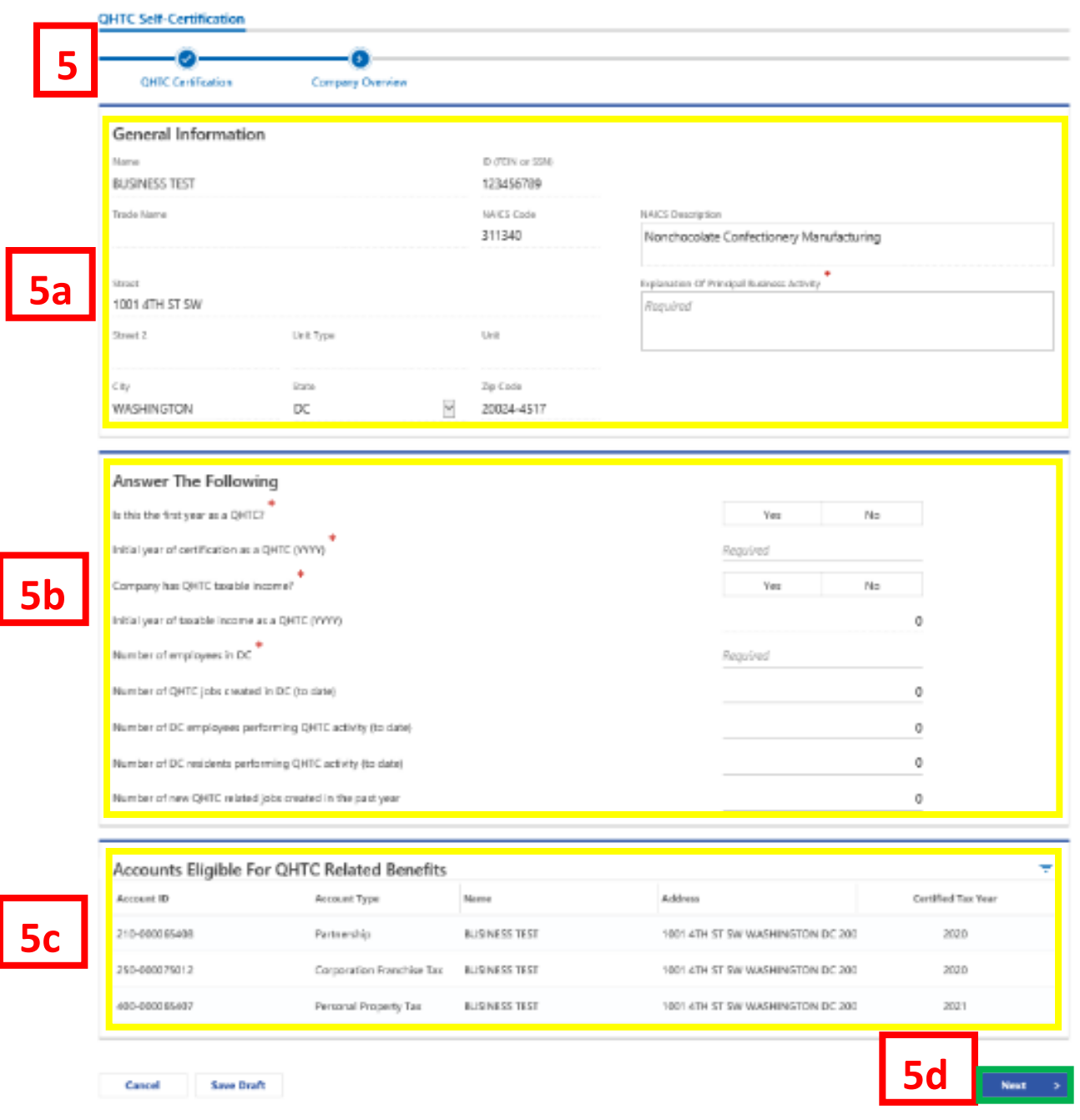

- 5. On the **Company Overview** page, please complete the following information:
	- a. Carefully review the pre-populated section to ensure your information is correct and type an **Explanation of Principal Business Activity** in the space provided. If you notice errors, you can change your business name, address, and NAICS Code from the "More" tab while logged into your Mytax account homepage.
	- b. Answer the questions under the **Answer the Following** section.
	- c. The **Accounts Eligible for QHTC Related Benefits** list all your tax accounts that are eligible for QHTC certification.
	- d. Click **Next.**

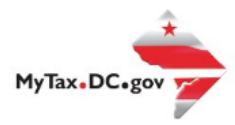

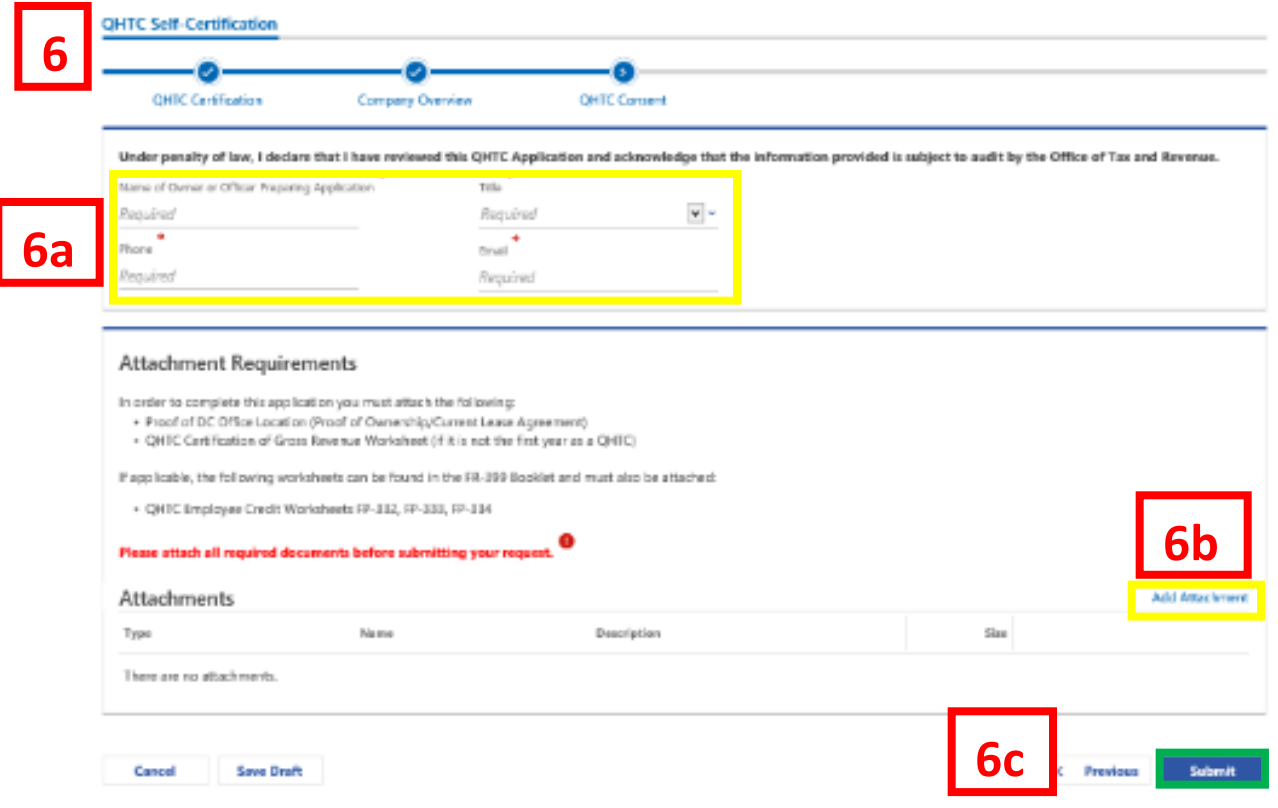

- 6. Please carefully read the **QHTC Consent.**
	- a. Type the Name of Owner or Officer Preparing Application in the required field. Additionally, from the drop-down menu select the **Title**, and type your **Phone** and **Email**  in the required fields.
	- b. Attach the required documentation by clicking the Add Attachment tab. Note: In order to complete this application, you must attach the following:
		- Proof of DC Office location (proof of ownership/current lease agreement)
		- QHTC Certification of Gross Revenue Worksheet (if it is not the first year as a QHTC)
	- c. Click **Submit.**

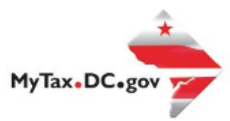

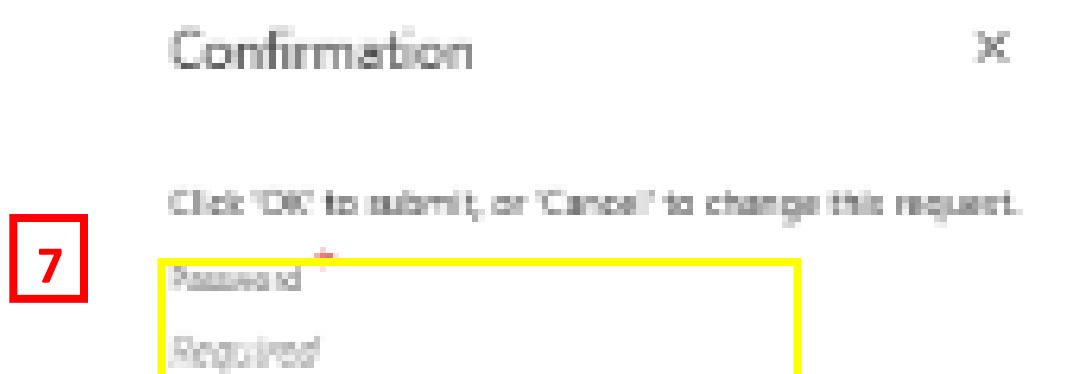

Cancel

- 7. On the Confirmation page, enter your Password to submit your request.
	- a. Click OK.

**7a**

**OK** 

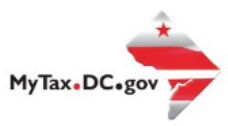

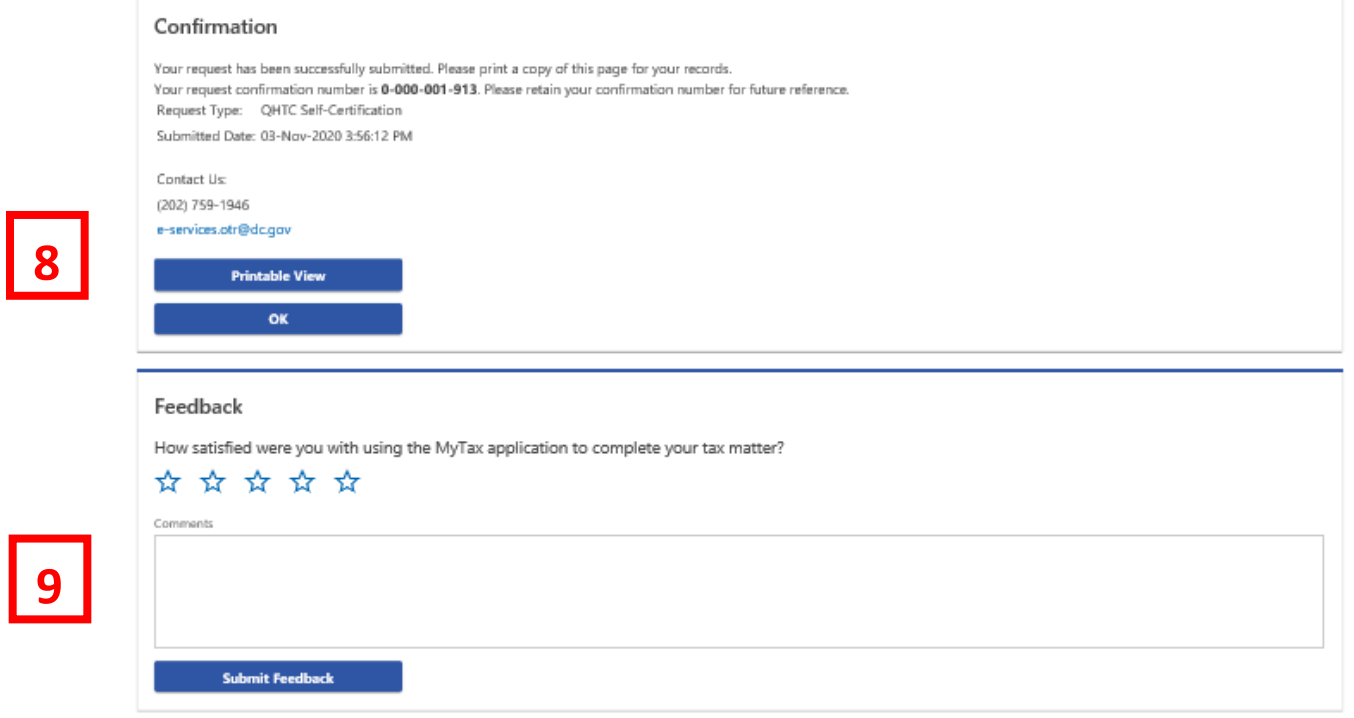

- 8. A **Confirmation** page displays. To obtain a printed copy of this page, click **Printable View**. Otherwise, click **OK**.
- 9. A section to provide **Feedback** will also appear. Please take a moment to let us know how satisfied you were using the MyTax application. You will also be able to share any comments or concerns in the space provided. Once finished, click **"Submit Feedback"**.